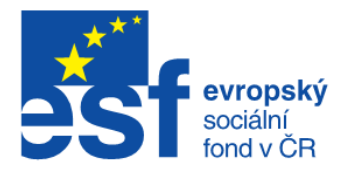

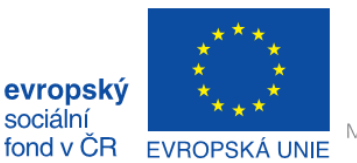

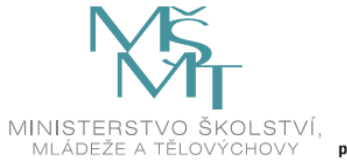

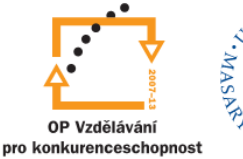

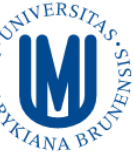

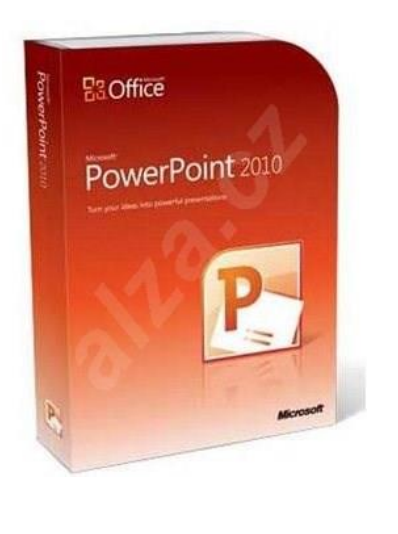

# PowerPoint 2010 Kurz 4

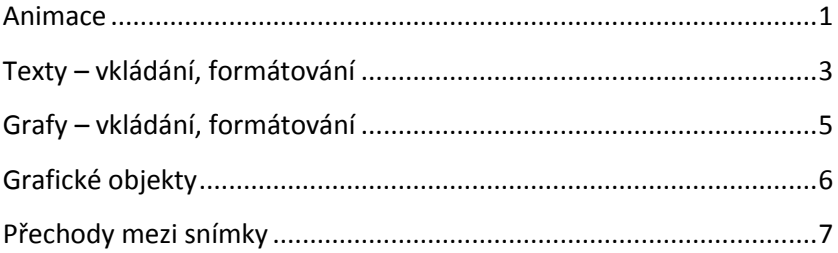

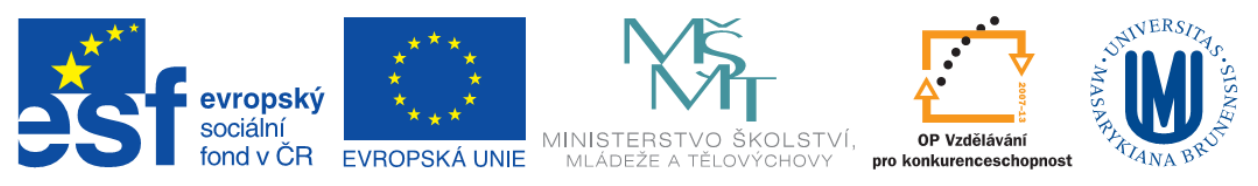

# <span id="page-1-0"></span>**Animace**

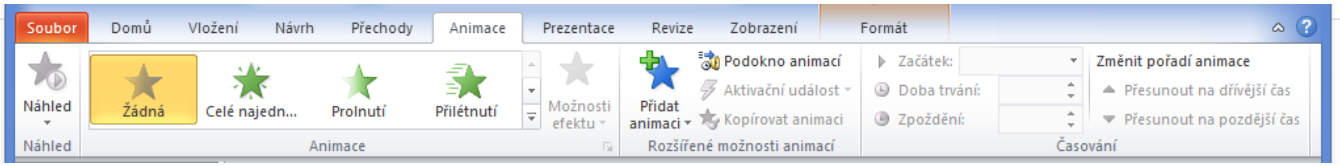

Animace jsou umístěny na kartě **Animace**. Animace v programu PowerPoint je možné použít například u těchto objektů:

- **Textu**
- Obrázků
- Zvuků
- Diagramů
- Grafů

Efekty animace je možné provádět při **zobrazení** prvku, při **přechodu na jiný prvek**, nebo při **ukončování.**

- **Po kliknutí myší** animace si řídí prezentující sám, klikáním myší se spouští jednotlivé prvky nastavené animace.
- **S Předchozím -** dochází ke spuštění více animací současně, je možné nastavit časovou prodlevu mezi jednotlivými animacemi.
- **Po předchozím -** prvky animace na sebe navazují. Jak skončí první, automaticky se spustí ten další, který na něj navazuje. Opět je možné nastavit časovou prodlevu mezi jednotlivými animacemi.

Animace je možné si vybrat z vestavěných standardních animací. Pro vložení animace je nutné kliknout na objekt, kterému chceme animaci přiřadit, a následně vybrat požadovanou animaci ve skupině **Animace**. Počet a druhy animací se pro různé objekty mohou měnit. Po vložení animace se u objektu objeví čtvereček s číslem animace. Pro jeden objekt je možné zvolit více animací.

Pro úpravu a práci s animacemi je vhodné si zapnout zobrazení podokna animací – tlačítko **Podokno animací** ve skupině **Rozšířené možnosti animací.** Zde jsou vidět animace i s časováním, které je možné upravit ve skupině **Časování**.

Animace je možné rozdělit na:

**Úvodní** - Jsou to efekty, které je vhodné použít jako počáteční. Např. Přilétnutí, Vynoření, Nástřik aj.

**Zvýrazňovací** – efekty zdůrazňující objekt. Např. Pulz, Houpačka, Otočení, Zvětšení nebo Bliknutí aj.

**Závěrečné –** Efekty pro odstranění objektu ze snímku. Např. Setření, Potopení, Odlétnutí aj.

Zvolenou animaci je možné si prohlédnout pomocí tlačítka **Náhled.** Pokud jsou u zvolené animace další možnosti, zvýrazní se tlačítko **Možnosti efekty.**

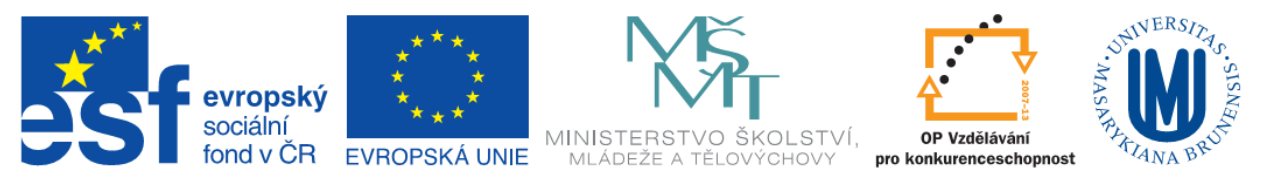

## **Animace pro obrázky SmartArt**

Zdroj: http://office.microsoft.com/

## **Animace pro obrázky SmartArt se liší od předchozích animací:**

- Spojovací čáry jsou vždy sdruženy s druhým tvarem a nelze je animovat samostatně.
- Pokud použijete animaci na tvary v obrázku SmartArt, bude animace přehrávána v pořadí, v jakém se tvary zobrazují. Pořadí lze obrátit pouze jako celek. Máte-li například šest tvarů obsahujících písmena A až F, můžete animaci přehrát ve směru od A po F nebo od F po A. Nelze však pořadí narušit a přehrávat například tvary A až C a potom F až D. Takové pořadí lze napodobit jedině vytvořením více snímků. V tomto příkladu můžete vytvořit jeden snímek s animací tvarů A až C a druhý snímek s animací tvarů F až D.
- Pokud na obrázek SmartArt převedete diagram vytvořený ve starší verzi aplikace PowerPoint než Microsoft Office PowerPoint 2007, může dojít ke ztrátě některých nastavení animace nebo se animace může zobrazovat rozdílným způsobem.

<span id="page-2-0"></span>**Přidání animace:** Na kartě **Vložení** ve skupině **Ilustrace** vyberte položku **SmartArt.** Na kartě **Animace** vyberte ve skupině **Animace** požadovanou animaci v seznamu Animovat.

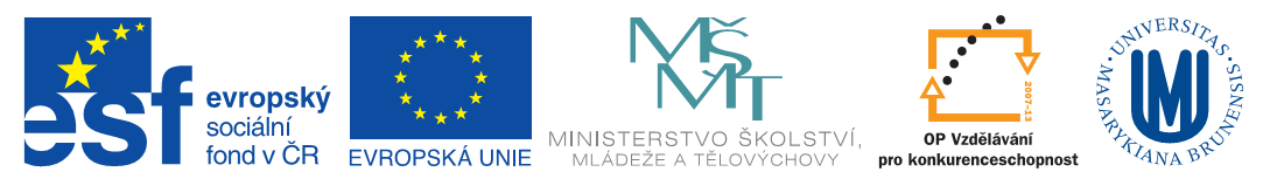

## **Texty – vkládání, formátování**

Texty je možné do snímku vkládat pouze do textového pole – karta **Vložení** – skupina **Text** – tlačítko **Textové pole**. Následně na snímku, kam chceme vložit toto pole, nakreslíme myší textové pole požadované velikosti. Aby bylo možné vložit text, tak je potřeba pravým tlačítkem kliknout do vytvořeného textového pole a vybrat položku **Upravit text.**

**Nastavení textového pole** – pravým tlačítkem myši v textovém poli možnost **Formát obrazce**

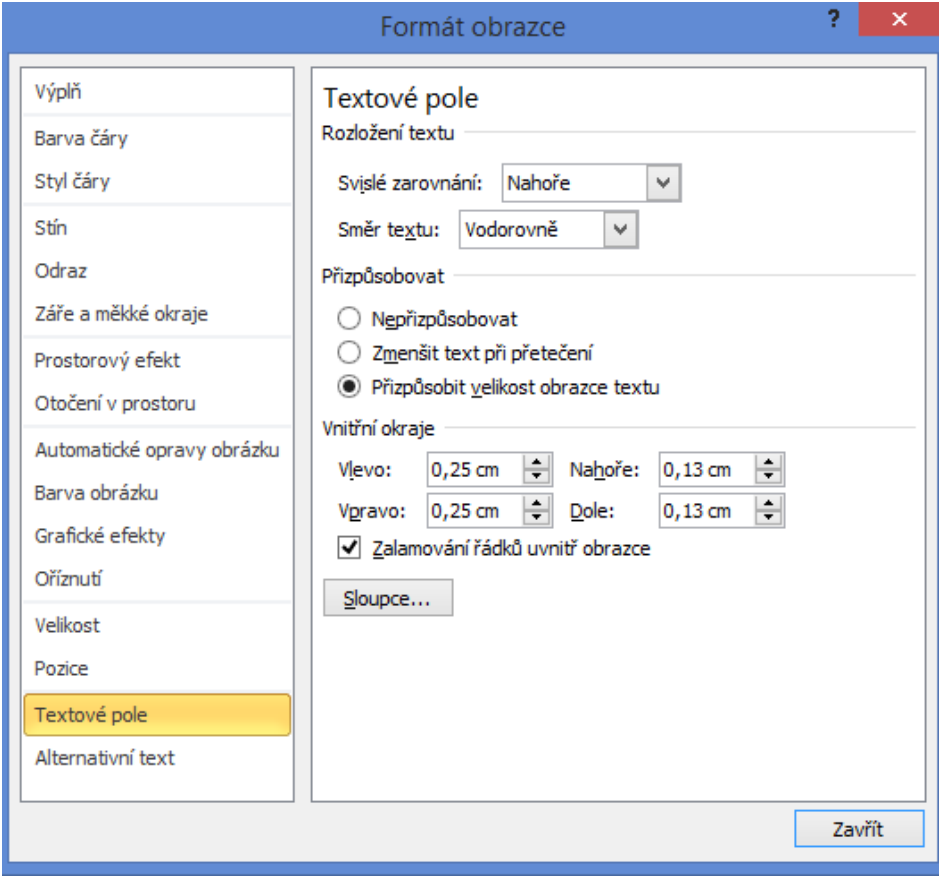

V dialogovém okně Formát obrazce je možné nastavit jednak grafickou stránku textového pole ale také vlastnosti textu a to v části **Textové pole.** V tomto nastavení je možné nastavit rozmístění textu v textovém poli, směr textu v textovém poli, zda se má přizpůsobovat velikost textového pole zapsanému textu, vnitřní okraje a počet sloupců.

U formátování textu jsou dvě možnosti:

- Pouze části textu v textovém poli vybrat myší požadovaný text a na kartě **Domů** ve skupině **Písmo, Odstavec** nebo **Styly** vybrat požadované formátování
- Všechen text v textovém poli stačí vybrat pole a následně na kartě **Domů** ve skupině **Písmo, Odstavec** nebo **Styly** vybrat požadované formátování

**Inovace a modernizace studijních oborů FSpS (IMPACT)**

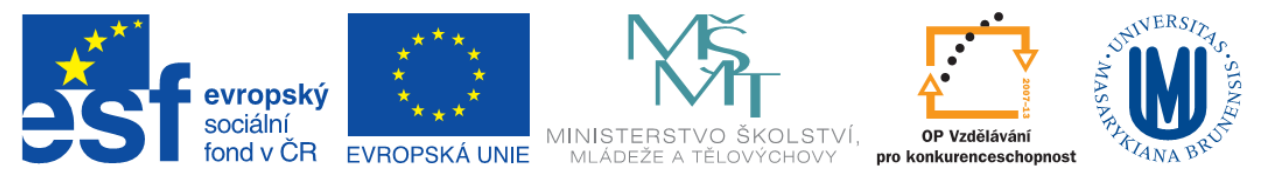

Další možnosti formátování se zobrazí po kliknutí **do textu** pravým tlačítkem myši a výběrem volby **Formát textových efektů.** Zde je možné zvolit rozšířené formátování textu:

- **Výplň textu**
- **Obrys textu**
- **Styl obrysu:**
- **Stín**
- **Odraz**
- **Záře a měkké okraje**
- **Prostorový efekt**
- **Otočení v prostoru**
- **Textové pole** opět je zde nastavení i pro textové pole

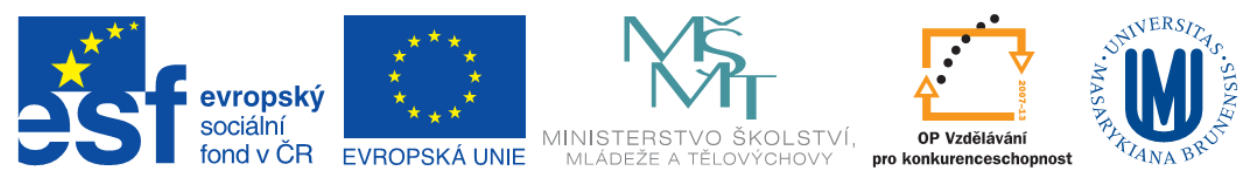

# <span id="page-5-0"></span>**Grafy – vkládání, formátování**

Vložit graf do snímku je možné jednak kliknutím na zástupný symbol, nebo na kartě **Vložení -** skupina **Ilustrace** – položka **Graf.**

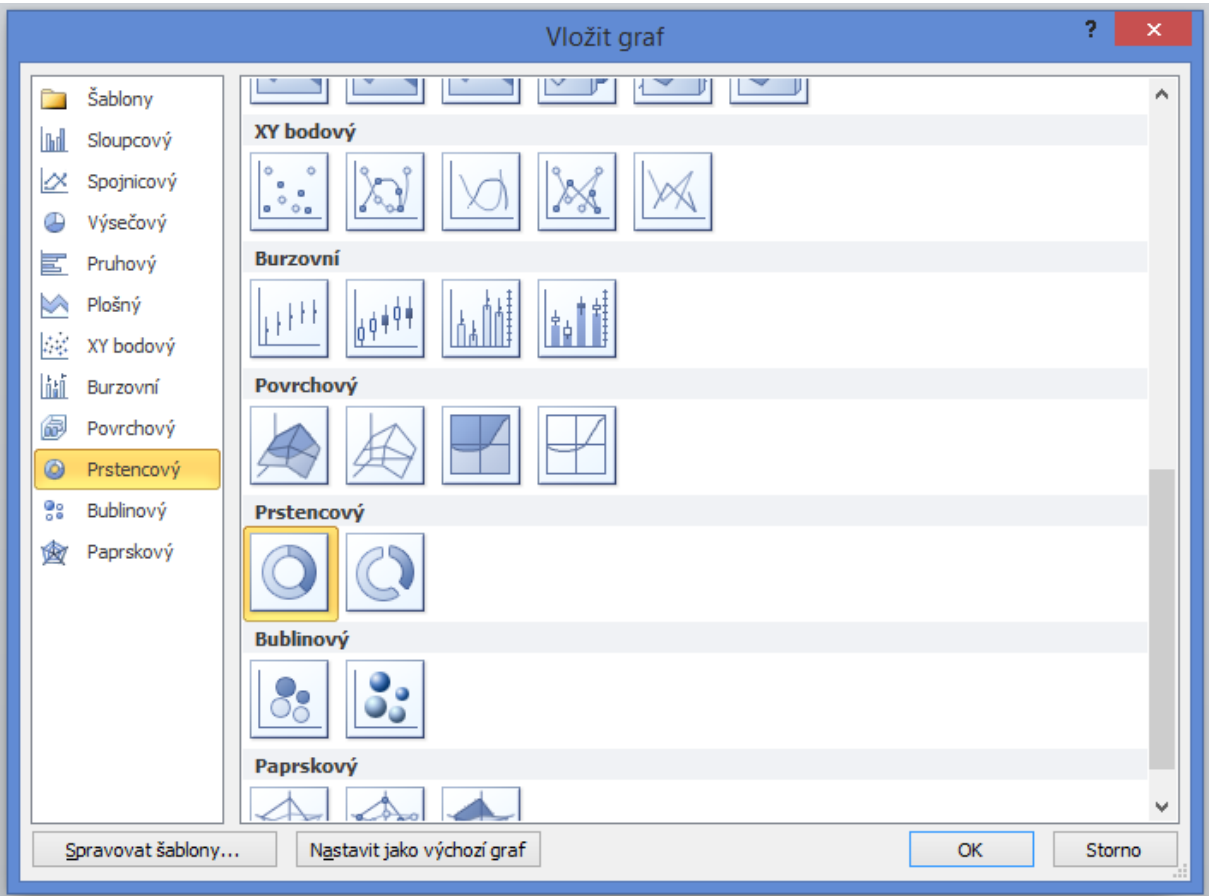

V dialogovém okně **Vložit graf** je možné si vybrat vhodný typ grafu, který má být do snímku vložen. Po vložení grafu se automaticky otevře i tabulka v programu Microsoft Excel. Zde se nastavují parametry grafu.

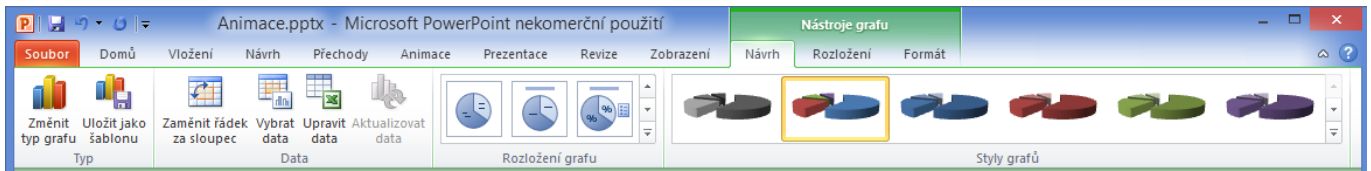

Po vložení grafu se na pásu karet objeví nové karty pro úpravu grafu – **Nástroje grafu**.

- Návrh na této kartě je možné přistupovat ke zdrojovým datům a dále upravovat grafický vzhled grafu
- **Rozložení –** tato karta slouží ke vložení objektů do grafu (obrázek, obrazec, textové pole), dále je zde nastavení pro popisky, osy, pozadí grafu, analýzy grafu
- **Formát –** tato karta umožňuje nastavení práce pole grafu ohraničení, výplň, zarovnání

#### **Inovace a modernizace studijních oborů FSpS (IMPACT)**

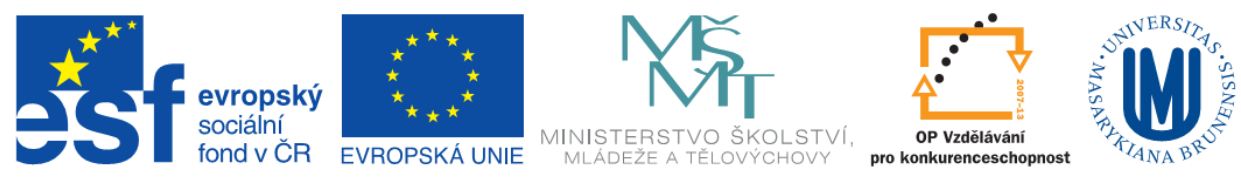

# <span id="page-6-0"></span>**Grafické objekty**

Na kartě **Vložení** jsou další typy grafických objektů, které je možno vložit do snímku prezentace.

Skupina **Obrázky:**

- **Obrázek –** vložení obrázku ze souboru v počítači
- **Klipart –** malé obrázky z databáze Microsoft
- **Snímek obrazovky** vloží do prezentace snímek obrazovky nabídne k výběru z otevřených oken v PC. Je možné také vytvořit pouze výřez z požadované obrazovky.
- **Fotoalbum –** pro vložení fotoalba (**tvorba fotoalba – Kurz 5**)

Skupina **Ilustrace:**

- **Graf (viz výše)**
- **Obrazce –** umožňují vložit do snímku prezentace přednastavené obrazce. Pomocí těchto obrazců, je možné vytvořit například jednoduchý diagram či obrázek s pomocí sloučení obrazců.
- **SmartArt –** je nabídka diagramů pro názornější představení a seskupení myšlenek, které mají být v prezentaci vyjádřeny

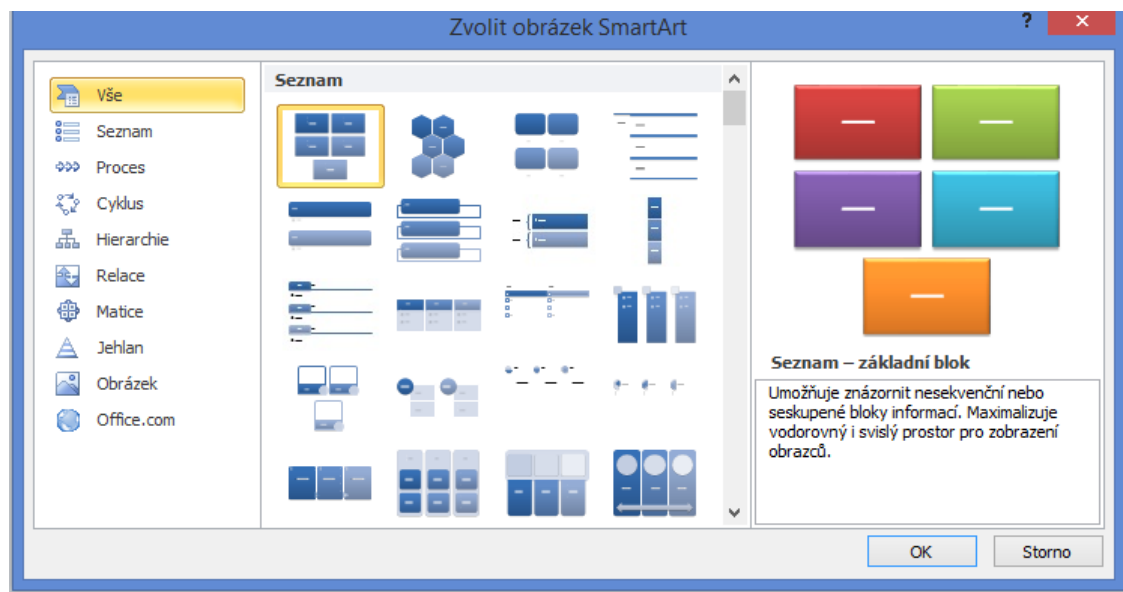

### **Příklady použití jednotlivých typů:**

- Zobrazení nesousledných informací Seznam
- Zobrazení kroků v procesu nebo na časové ose Proces
- Zobrazení nepřetržitého procesu Cyklus
- Vytvoření organizačního diagramu Hierarchie
- Zobrazení rozhodovacího stromu Hierarchie
- Ilustrace propojení Relace

#### **Inovace a modernizace studijních oborů FSpS (IMPACT)**

6

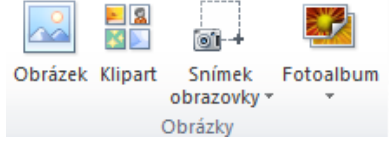

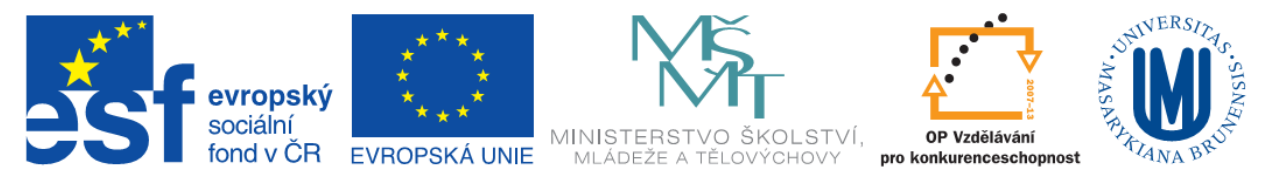

- Zobrazení součástí ve vztahu k celku Matice
- Zobrazení poměrných vztahů s největší součástí nahoře nebo dole Jehlan

Po vložení zmíněných objektů se v pásu karet zobrazí další karty úpravu a nastavení vloženého objektu – **Nástroje obrázku, obrázku SmartArt, kreslení** (pro vložené obrazce).

# <span id="page-7-0"></span>**Přechody mezi snímky**

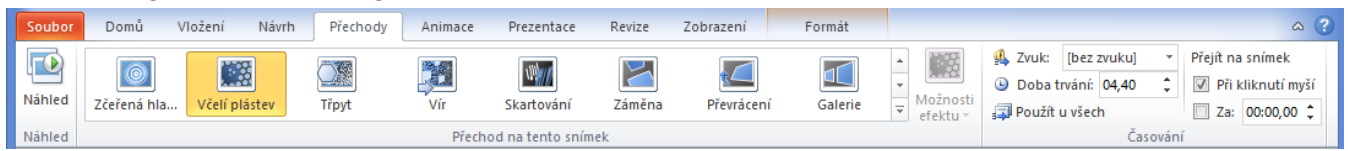

Pro přechody mezi snímky při prezentaci je možné vybrat z mnoha variant. Přechody jsou krátké animace. Výběr a nastavení přechodů je možný na kartě **Přechody.** Pokud je u zvoleného přechodu další nastavení je zvýrazněno tlačítko **Možnosti efektu.** 

Pokud má být vybraný přechod nastaven u všech snímků je nutné zvolit ve skupině **Časování** položku **Použít u všech.**  Ve skupině **Časování** jsou umístěny další nastavení pro jednotlivé přechody – **Zvuk, Doba trvání**.